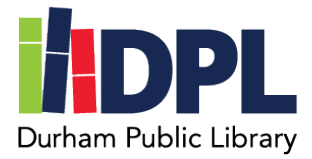

## **How to Place an InterLibrary Loan**

To place online:

- 1. Have your library card and library password ready
- 2. Open an internet web browser on a computer
- 3. Connect to [www.durhampubliclibrary.org](http://www.durhampubliclibrary.org/)
- 4. Hover over the top tab 'Books & Media'
- 5. Click 'InterLibrary Loan & Purchase Requests'
- 6. Scroll down and fill out the form with the item you are requesting

To search online for titles to request:

- 7. From the 'InterLibrary Loan & Purchase Request' page
- 8. Scroll down to the '...Visit NHU PAC HERE..' link and click to go to the NHAIS website for InterLibrary Loans
- 9. In the top right corner click to login
- 10.Fill in the form
	- a. 'Select your library': **NHHRCR : Durham – Durham Public**
	- b. Enter your **username** or **barcode** form the back of your library card
	- c. Enter your **Durham Public Library account password**
	- d. Click Submit
- 11.In the top left corner click 'Patron Initiated Requests'
- 12.You may now use the search bar on the top of the site to locate items you are interested in
- 13.When you find an item you want to request
	- a. Confirm the item is in the **correct format**
	- b. Click the 'Request' icon
	- c. Confirm the form information or fill in with the correct information

## d. Click submit

You may also visit or call the Durham Public Library to place an InterLibrary Loan request Recently Published items may not be available for InterLibrary Loan.